## **Knowledge Base Info about BPM Studio with GIGAPort AG**

original release: *2014-08-20* | ID: *KB00168EN*

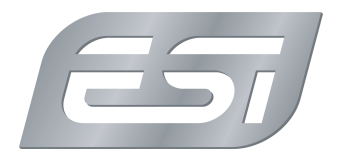

BPM Studio from Alcatech is a popular DJ software for usage with our GIGAPort AG audio interfaces. It supports ASIO 1.0 and also multichannel playback via MME/WDM/DirectSound. Our tests show however that the performance is best to use the standard Windows driver from Microsoft for the USB audio interface rather than our driver, which means we do not recommend to use ASIO.

To do this, first make sure to not install (or uninstall) our USB audio driver. It is best to follow the uninstallation info from this article . Once the driver is uninstalled, reconnect the device (to be safe after a reboot) and the standard driver from Microsoft for USB audio devices will be installed.

## **Windows XP**

With a normal installation of BPM Studio, you have a shortcut on your desktop or in the start menu that you use to launch the application. Click on that shortcut with the right mouse button and then go to *Properties* > *Shortcut* > *Target*. You will see the full path to the .exe file that launches BPM Studio. Behind that, add */ch:8* and then click OK. The full line will then look something like *"c:\program files\AlcaTech-BPM-Studio Profi\BPM.exe" /ch:8* - depending on where you installed BPM Studio. This tells BPM Studio that you have 8 individual output channels available and you then will be able to assign them inside the application to the indiviual players and functions.

To make sure this works, you also need to go to the control panel of Windows into the audio options and select the number of speakers you are using. In this case, *7.1 Surround* sound has to be selected.

## **Windows Vista/7/8/8.1**

Under newer Windows versions, only the speaker settings in the Windows control panel need to be setup. Go to *Control Panel* > *Sound* > *USB Audio Device* > *Configure* and then select *7.1 Surround* there. The command line parameter for the shortcut is no longer needed.